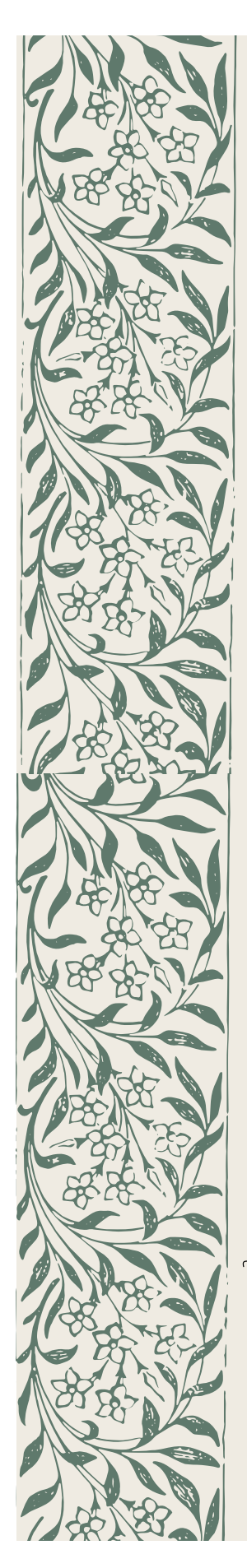

Liebe \_\_\_\_\_\_,

ich heiße Korby und ich bin ein \_\_\_\_\_.  $\mathcal{I}$ ch mag \_\_\_\_\_\_\_\_\_\_\_\_\_\_\_\_\_\_\_\_, Basketball ist mein Lieblingssport! Im Wald spiele ich gern mit meinen Freunden Basketball, aber zur Zeit bin ich in der Stadt und kann nicht spielen. Heute Nacht war ich in der \_\_\_\_\_\_\_\_\_ um Basketball zu spielen. Ihr habt so schönes \_\_\_\_\_\_\_\_ in der Turnhalle: der \_\_\_\_, der \_\_\_\_, der \_\_\_\_\_, der \_\_\_\_\_\_,  $das$   $!$ Ich habe plötzlich ein Geräusch gehört und ich bin schnell weg gelaufen. Es tut mir leid für das Chaos!

Bis bald

Korby

Turnhalle - Reifen - Kinder - Ball - Korb - spielen - Kegel - Zwerg - Basketball - T-Shirt - Material

### **Siamo contenti che tu sia qui! Ti auguriamo buon divertimento mentre usi Canva per creare fantastici documenti.**

Ecco sei funzionalità di cui non potrai più fare a meno:

# **1. Il pulsante +**

Con il pratico pulsante **+**, puoi aggiungere in tutta facilità vari elementi alla tua pagina: elenchi di controllo, grafici e molto altro ancora!

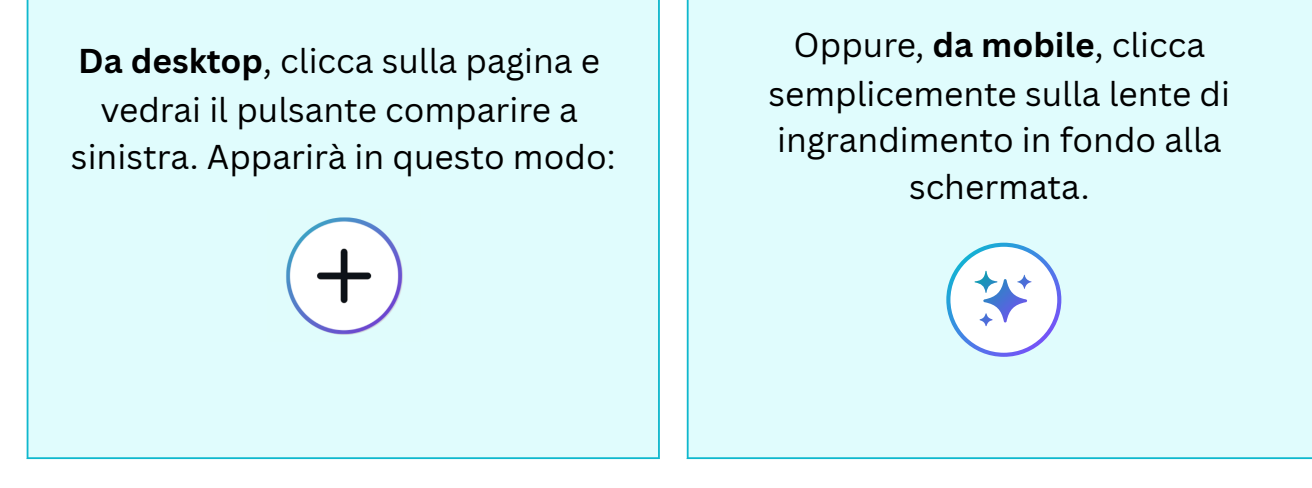

#### ✏️ **Provalo subito!**

Clicca sullo spazio bianco qui sotto, usa il pulsante  $+$  o per far comparire il menu e seleziona un elemento da aggiungere alla pagina.

# **2. Prova a usare la Scrittura magica** ✨

Dai vita alle tue idee con l'aiuto della Scrittura magica di Canva. La Scrittura magica usa l'intelligenza artificiale per seguire le tue istruzioni e generare contenuto da zero. Più è specifica la tua richiesta, migliori saranno i risultati. Ecco qualche idea:

- Scrivi una poesia profonda sul primo giorno d'estate
- Scrivi una storia per bambini su un arcobaleno e una nuvola

Scrivi una strategia per social media per promuovere un ristorante di cucina vegetariana

#### ✏️ **Provala subito!**

Clicca sul pulsante [➕](https://emojiterra.com/heavy-plus-sign/) da desktop, sulla da dispositivi mobili, seleziona **Scrittura magica** e digita la tua richiesta (disponibile solamente in 18 lingue e non disponibile per gli studenti).

# **3. Aggiungi facilmente un**

**tt l t** Puoi creare e modificare i progetti senza abbandonare la tua pagina di lavoro. È una funzionalità davvero utile se vuoi includere un banner (come quello qui sopra) o altri elementi grafici nel tuo Doc.

#### ✏️ **Provalo subito!**

Clicca sul pulsante **+** su desktop oppure sulla da mobile, seleziona **Progetto**. Modifica il progetto e poi clicca **Salva**.

### **4. Incorpora i tuoi progetti Canva**

Incorpora altri progetti e documenti Canva copiando e incollando il link del progetto. Oppure, semplicemente, trascinali e rilasciali nel tuo Doc!

#### ✏️ **Provalo subito!**

Qui sotto trovi una Presentazione Canva che abbiamo incorporato. Clicca due volte per interagire, poi clicca sulle singole pagine. Poi, prova a copiare e incollare un link a un tuo progetto Canva qui sotto:

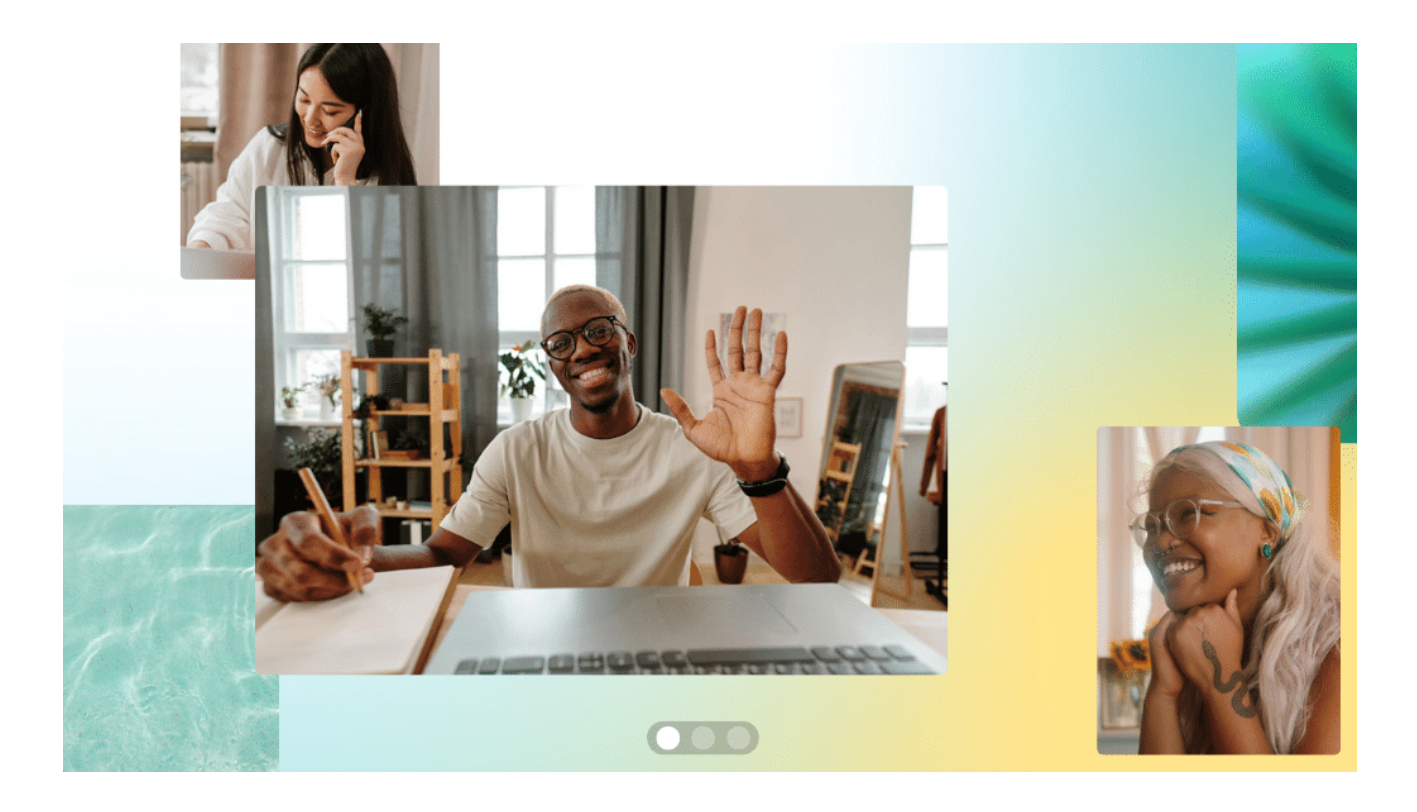

# **5. Emoji divertenti**

Scrivi due punti seguiti da una parola **:in questo modo** per cercare un'emoji da desktop. Ad esempio, **:festa** = . Ecco alcune parole che puoi provare:

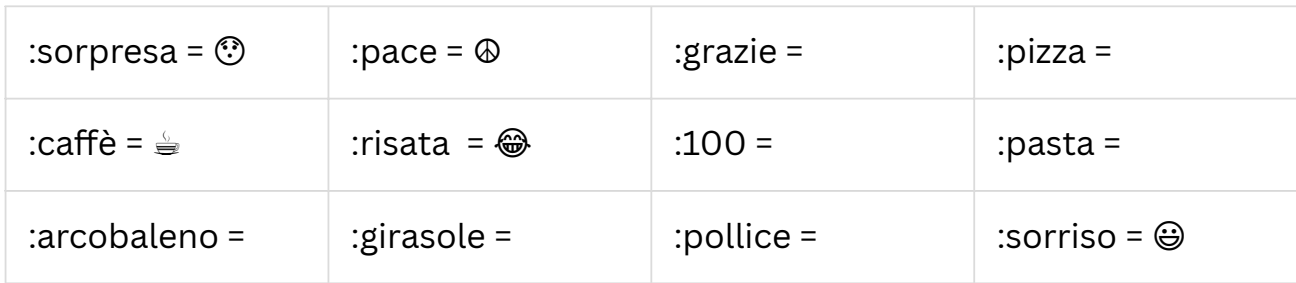

#### ✏️ **Provale subito!**

Scrivi **:stella** qui sotto e guarda cosa compare

Da mobile, cerca le emoji sulla tua tastiera.

# **6. Invita il tuo team a collaborare**

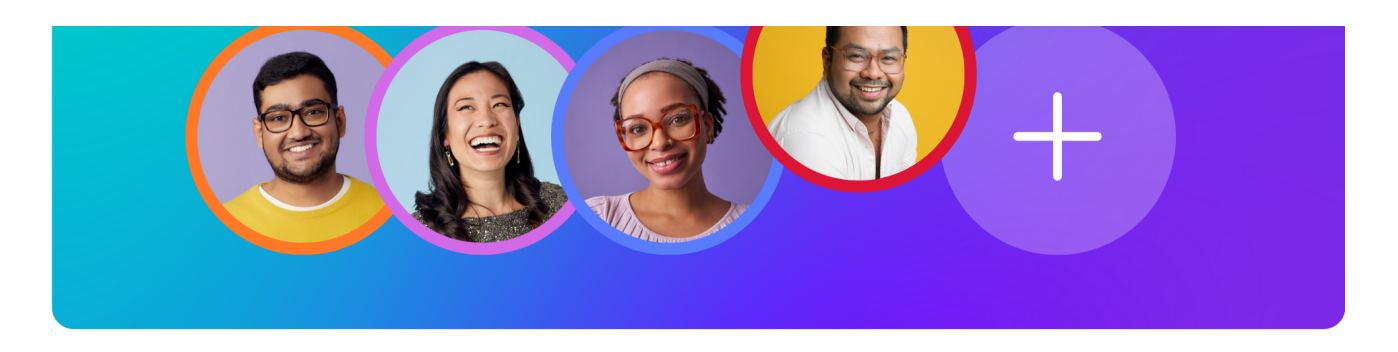

Clicca sul pulsante **Condividi** in alto nella pagina e invita chiunque a partecipare al tuo Canva Doc. Puoi anche condividere un feedback con il tuo team usando i **commenti**.

#### ✏️ **Prova subito:**

- 1. **Evidenzia questa riga di testo**
- 2. Clicca sull'**icona a fumetto dei commenti** che appare a destra del Doc

3. Clicca per aggiungere il tuo feedback e tagga i tuoi colleghi scrivendo il @loronome

*Et voilà!* Non servono più infiniti scambi di e-mail.

### **Il divertimento non finisce mai!**

Con Canva Docs, la creatività non ha limiti. La tua pagina proseguirà man mano che continui a scrivere. Speriamo che ti piaccia questa esperienza tanto quanto è piaciuto a noi progettarla. Buona creazione con Canva Doc!

**Il team di Canva**